臺大多元支付智慧停車系統 Q & A

| 詢問類型         | 項次              | Q                              | A                                                                                                    |
|--------------|-----------------|--------------------------------|----------------------------------------------------------------------------------------------------|
| 臨停優惠管理       |                 | 會議與會的貴賓入校如何申請停車<br>優惠?         | 校級會議、口試委員請承辦單位以單位公務帳號登入<br>https://ntuparking.ntu.edu.tw/iparking-management-ui/#/,選擇一<br><b>次性或可重覆性使用折扣券申請,輸入總張數及折扣時數後送出申請,俟</b><br>前揭申請核可後,請與會貴賓持折扣券至自動繳費機繳費,即可享有停車<br>優惠。 |
|              | $\overline{2}$  | 若有先前購買舊款通行卷還可以使<br>用嗎?         | 舊款通行卷目前仍可在外圍及地下停車場使用,校總區自動繳費機僅可使<br>用新款通行卷或折扣券,如要更換舊款通行卷請盡速至事務組找李瑋弘小<br>姐更换。                                                                                                 |
|              | 3               | 辦理大型活動、研討會如何申請訪客<br>停車優惠?      | 辦理大型活動、研討會等活動,請承辦單位以單位公務帳號登入<br>https://ntuparking.ntu.edu.tw/iparking-management-ui/#/,選擇一<br>次性或可重覆性使用折扣券申請,輸入總張數及折扣時數後送出申請,俟<br>前揭申請核可後,請與會貴賓持折扣券至自動繳費機繳費,即可享有停車<br>優惠。   |
|              | 4               | 臨停優惠管理人如何申請?                   | 各單位預設臨停優惠管理人係為各單位公務帳號,如需另指派停車優惠管<br>理人,以不超過 5 人為原則,可至事務組網頁/服務項目/臺大車牌辨識<br>專區,下載填寫國立臺灣大學停車優惠管理人申請書,送至事務組審核。                                                                   |
|              | 5               | 臨停優惠管理系統應如何操作?                 | 操作手册可至 https://reurl.cc/E287jv 下載。                                                                                                    |
|              | 6               | 一次性折扣券與重覆性折扣券差別<br>為何?         | 主要差別於車輛離校後是否會再入校?若車輛不再入校則申請一次性折扣<br>券即可,若會再入校則須申請重覆性折扣券方可提供優惠時數。                                                                                                    |
|              | 7               | 計時通行卷還可以購買嗎?                   | 目前已不販售計時通行卷,請使用各單位公務帳號線上申請一次性或重覆<br>性折扣券。                                                                                                    |
| 臨停優惠<br>線上申請 | $\mathbf{L}$    | 智慧停車系統適用範圍?                    | 校總區平面及水源校區平面停車場。                                                                                                    |
|              | $\overline{2}$  | 機車是否需申請臨停優惠?                   | 因校總區平面禁止機車入校,且本次主要優惠對象係指臨停車輛,故不開<br>放機車申請臨停優惠。                                                                                                    |
|              | 3               | 沒有申請會員可以進出校總區嗎?                | 可以,但無法享有優惠費率,建議登入MyNTU 帳號進行車輛優惠設定。                                                                                                    |
|              | 4               | 申辦身分及應備上傳文件為何?                 | 詳見 https://ntuparking.ntu.edu.tw/iparking-ui/。<br>月租車輛無須申請、新系統上線後以車牌辨識進出即可。                                                                                                  |
|              | 5               | 教職員如何申請停車優惠?                   | https://ntuparking.ntu.edu.tw/iparking-ui/,登入 MyNTU 帳號,選擇<br>基本資料欄位後,車輛管理新增車牌號碼後,再點選身分異動,選擇身分<br>別「職員工」,上傳行車執照,即可享有前30分免費,逾30分享有停車<br>優惠。                                    |
|              | 6               | 接送教職員工生如何申請通行?                 | https://ntuparking.ntu.edu.tw/iparking-ui/,登入MyNTU帳號,選擇<br>基本資料欄位後,車輛管理新增車牌號碼後,再點選身分異動,選擇身分<br>別「校內接送車輛」,不需上傳行車執照,可享前30分免費,逾30分以<br>入場時間「原價」計算。                              |
|              | $6\phantom{.}6$ | 現職人員眷屬如何申請停車優惠?                | https://ntuparking.ntu.edu.tw/iparking-ui/,登入會員帳號,選擇基<br>本資料欄位後,車輛管理新增車牌號碼後,再點選身分異動,選擇身分別<br>「本校教職員工眷屬」,上傳本校教職員工眷屬卡、行車執照,即可享有<br>停車優惠。                                       |
|              | $\overline{7}$  | 兼任教授如何申請通行                     | 1. 兼任教授持校級聘書可至計資中心申請 MyNTU 帳號。<br>2. https://ntuparking.ntu.edu.tw/iparking-ui/,登入MyNTU帳號,<br>選擇基本資料欄位後,車輛管理新增車牌號碼後,再點選身分異動,<br>選擇身分別「職員工」,上傳行車執照,即可享有前30分免費,逾30<br>分享有停車優惠。 |
|              | 8               | 名譽教授如何申請通行?                    | https://ntuparking.ntu.edu.tw/iparking-ui/,登入會員帳號,選擇基<br>本資料欄位後,車輛管理新增車牌號碼後,再點選身分異動,選擇身分別<br>「名譽教授」,上傳名譽教授證、行車執照,即可享有停車優惠。                                                   |
|              | 9               | 退休人員如何申請停車優惠?                  | https://ntuparking.ntu.edu.tw/iparking-ui/,登入會員帳號,選擇基<br>本資料欄位後,車輛管理新增車牌號碼後,再點選身分異動,選擇身分別<br>「本校退休人員」,上傳本校退休人員證、行車執照,即可享有停車優<br>惠。                                           |
|              | 10              | 校友如何申請停車優惠?                    | https://ntuparking.ntu.edu.tw/iparking-ui/,登入會員帳號,選擇基<br>本資料欄位後,車輛管理新增車牌號碼後,再點選身分異動,選擇身分別<br>「本校校友」,上傳校友證或畢業證書、行車執照,即可享有停車優惠。                                                |
|              | 11              | 三校系統(臺師大、臺科大)教職員<br>工如何申請停車優惠? | https://ntuparking.ntu.edu.tw/iparking-ui/,登入會員帳號,選擇基<br>本資料欄位後,車輛管理新增車牌號碼後,再點選身分異動,選擇身分別<br>「臺師大/臺科大教職員工」,上傳臺師大/臺科大教職員工證、行車執<br>照,即可享有停車優惠。                                 |
|              | 12              | 施工、維修廠商如何申請洽公優惠?               | https://ntuparking.ntu.edu.tw/iparking-ui/,登入會員帳號,選擇基<br>本資料欄位後,車輛管理新增車牌號碼後,再點選身分異動,選擇身分別                                                                                    |

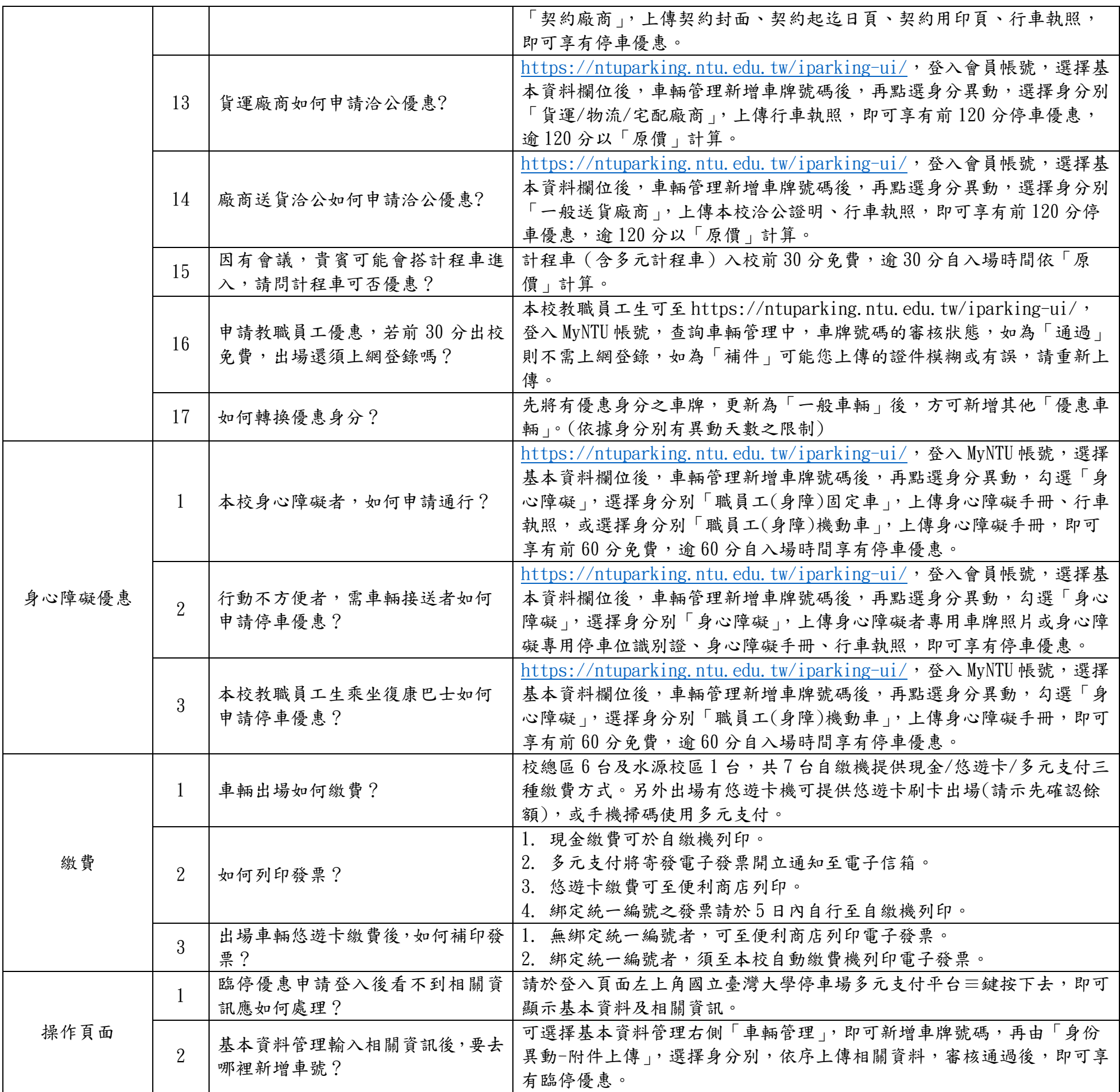